## UCPATH FSA ENROLLMENT USER GUIDE

## **When You're Ready to Enroll**

Flexible spending accounts (FSAs) let you set aside pretax dollars to reimburse yourself for expenses like doctor's office visits, prescriptions and day care expenses.

**Annual Flexible Spending Account Enrollment for 2024 begins Thursday, Oct. 26, and runs through Friday, Nov. 17, 2023**. This is your only opportunity to enroll in a Medical and/or Dependent Care FSA for 2024.

In 2024, you can contribute a maximum of \$3,050 to a Medical FSA and a maximum of \$5,000 to a Dependent Care FSA. Both FSAs require a minimum contribution of \$180.

If you'd like to enroll in a Medical and/or Dependent Care FSA for 2024, use this guide to help you through the process.

If you're currently enrolled and want to participate again in 2024, **you must reenroll**. FSA elections do not roll over from year to year.

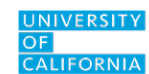

- **1.** Visit [ucpath.universityofcalifornia.edu](http://ucpath.universityofcalifornia.edu) and **select your campus**. **Log in** using your single sign-on (SSO) credentials.
- **2.** In the Dashboard, on the banner at the top of the screen, select the light-blue button labeled **Enroll Now**.

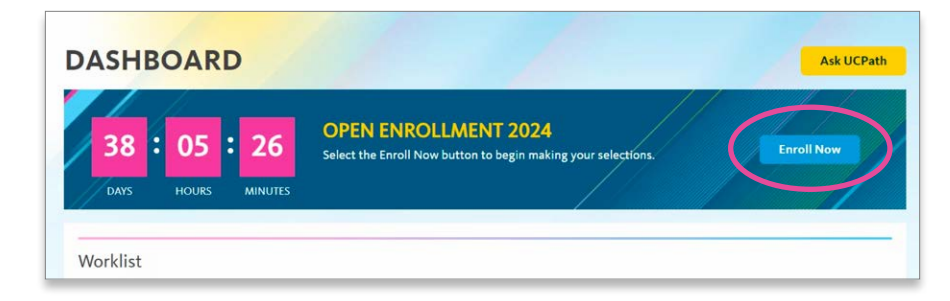

- **3.** Scroll down to **Open Benefit Events**.
- **4.** See the **Open Enrollment** event.
- **5.** On the right side of the screen across from **Open Enrollment**, click **Open**.

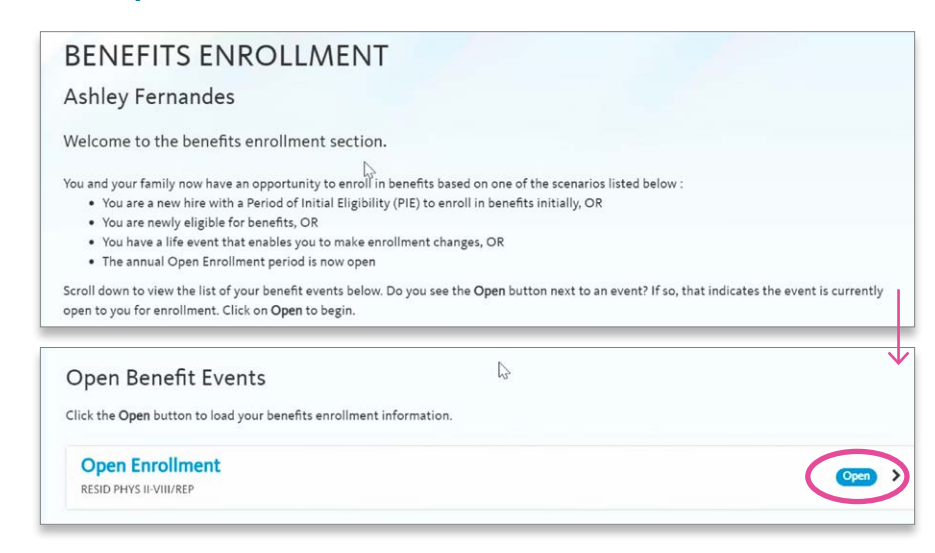

- **6.** The Benefits Enrollment page will display your **Current Benefits Details**.
- **7.** You can make changes to benefit plans that have an edit button (see pencil icon  $\odot$ ) next to the plan name. As a UC resident or fellow, you will only be able to edit the flexible spending account (Flex Spending) benefit.
- **8.** Select and edit  $\bigcirc$  the flexible spending account option you would like to enroll or reenroll in.

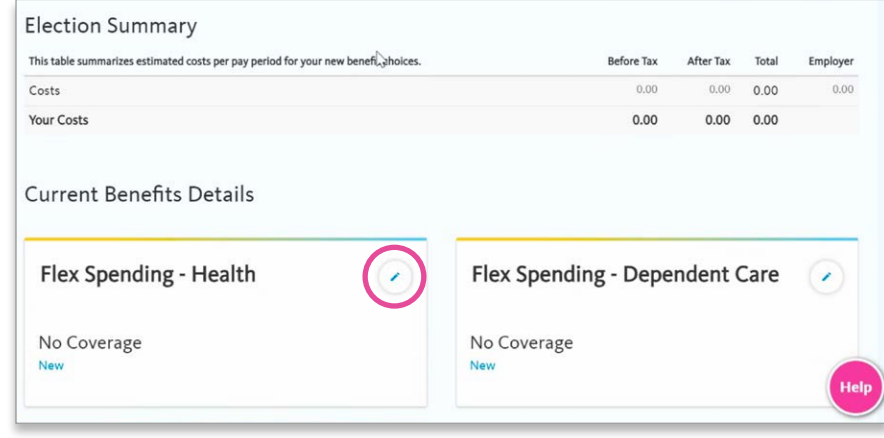

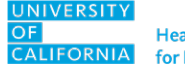

- **9.** Confirm your changes by checking your annual contribution and monthly cost shown under **Election Summary**, listed above **Current Benefits Details**.
- **10.** Once you're done with your election, select **Submit**.

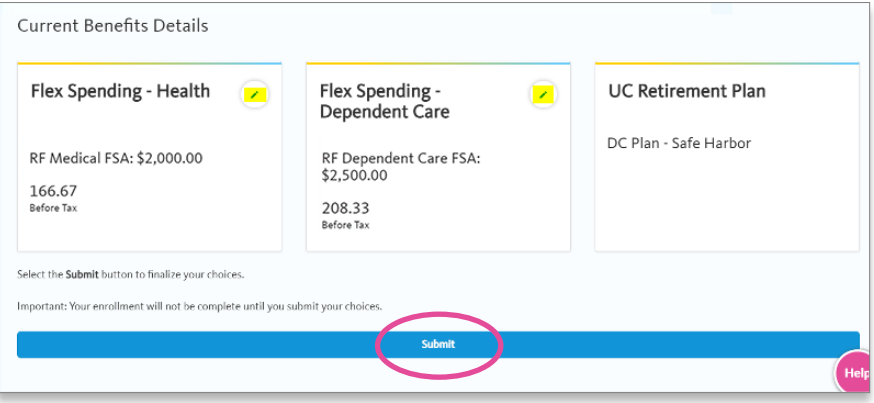

**11.** If your enrollment was successful, there will be a pop-up confirming your submission, as well as a confirmation email. Make sure to check that pesky spam folder!

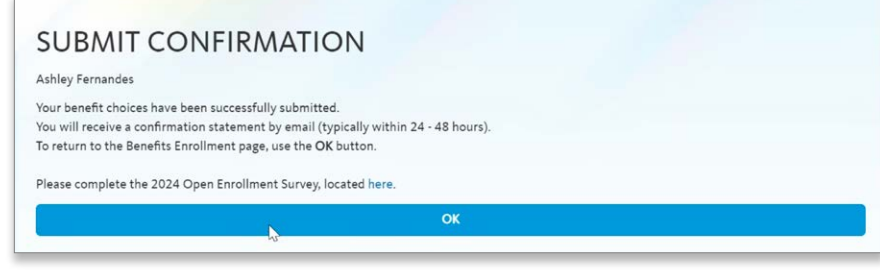

**12.** On the **Benefits Enrollment** page, the **Open Enrollment** event will now say **Submitted**, rather than **Open**.

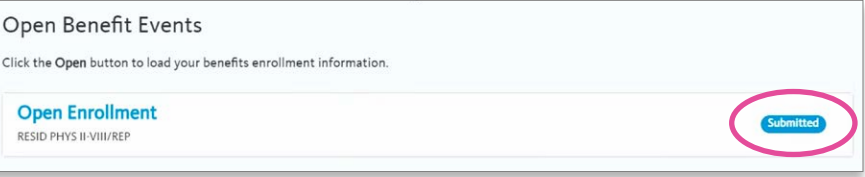

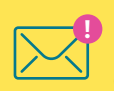

**Important: You must select the Submit button** so that your elections process completely and the system sends you a confirmation email. **If you do not receive a confirmation email, your elections were not properly submitted** and you need to go back into the UCPath system and submit them.

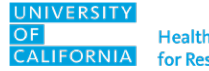